# Mail Server Scenarios and Configurations

## Scenario 1:

### **Using Wingate as the main Mail Server on your network.**

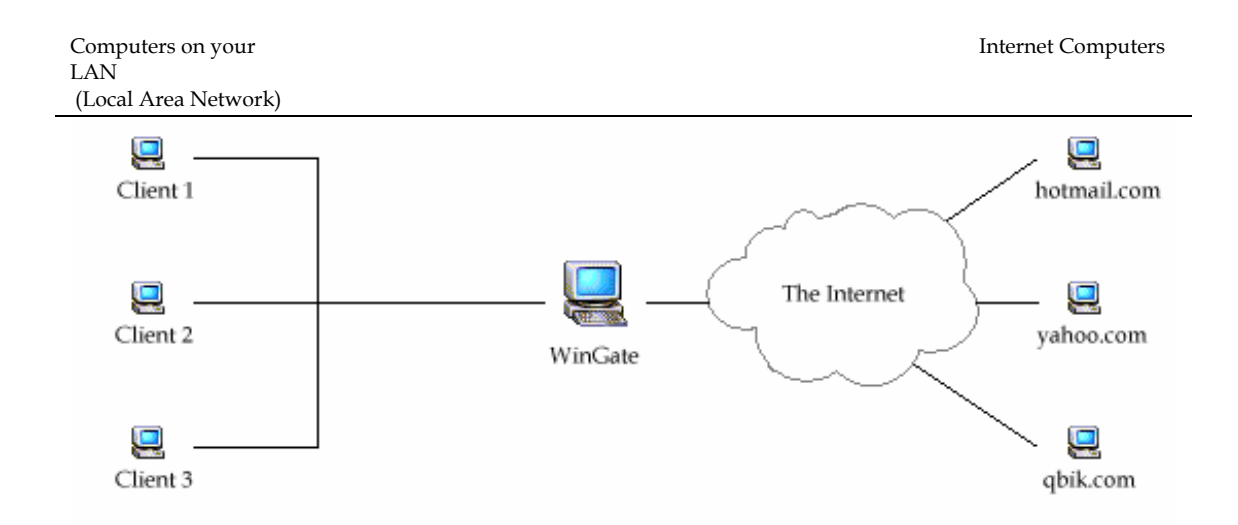

In the example above you would be using WinGate's built in mail server capabilities. Client computers (1,2, and 3) have their mail client programs (such as Outlook) configured to use the WinGate machine's IP address for SMTP and POP3. So, for example, if Bob is using Client 1 and wishes to send an email to Fred who has a hotmail address then, when Bob presses 'send' his mail program will connect to WinGate's SMTP server on port 25. WinGate then accepts the mail and begins to process it. As the message is destined for a hotmail address WinGate creates a connection to the Hotmail server and delivers the message. When Fred replies to this email the same path is taken but in reverse; so Hotmail connects to WinGate, which again accepts the message for processing. As Bob has an email address associated with his WinGate username, WinGate stores the email until Bob's mail client connects to WinGate (via POP3) and checks for any new mail.

If this is the configuration you are planning on using on your network, then you need to configure the Email settings in WinGate as follows:

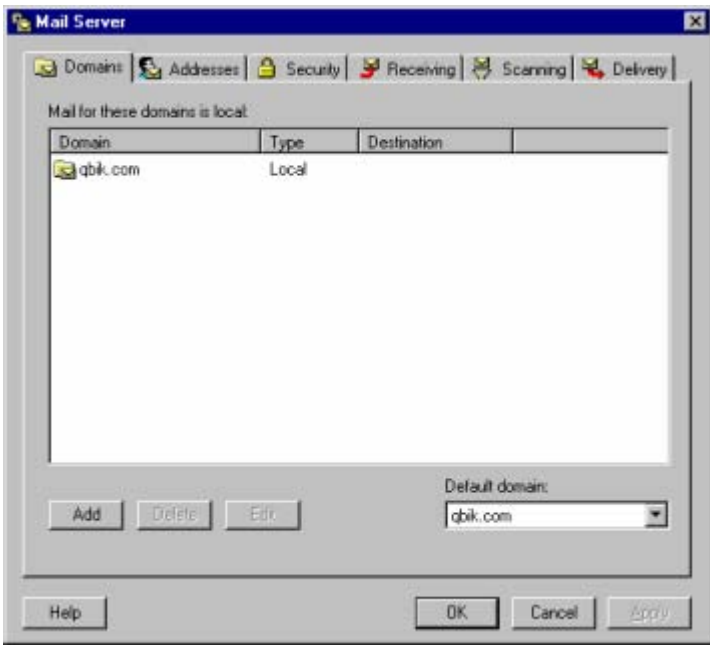

Open the Email properties from the 'System Services' tab in GateKeeper, and under 'Domains' enter the name of the domain that is to be hosted. In this case, it is qbik.com. \*

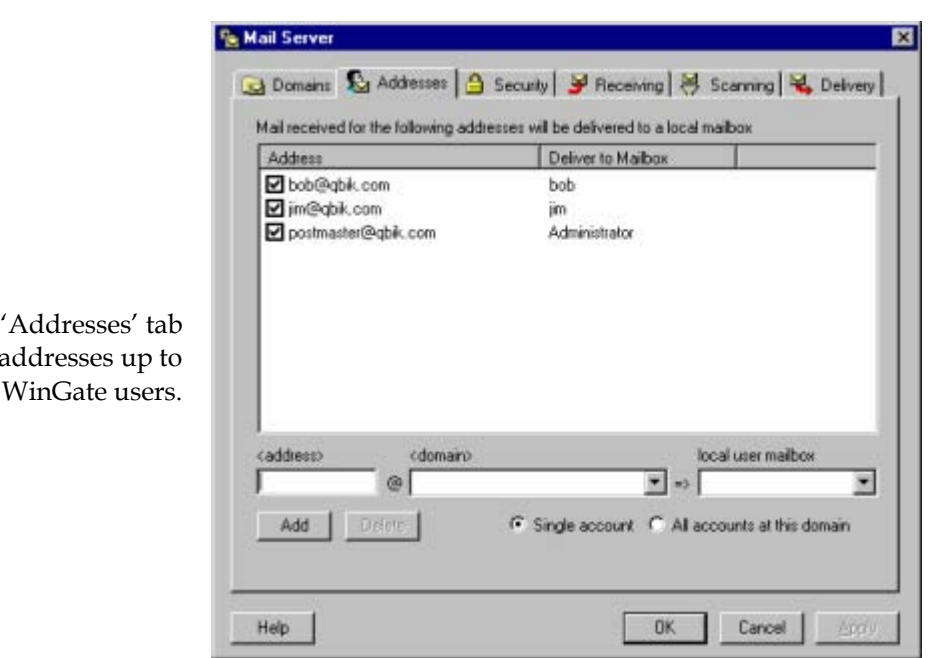

Under the ' match email a

The purpose of the Security tab in the Email properties is to further protect the server from spammers and to control access more tightly with regard to who can send through WinGate Mail. More detailed information about these options can be found on Qbik's website

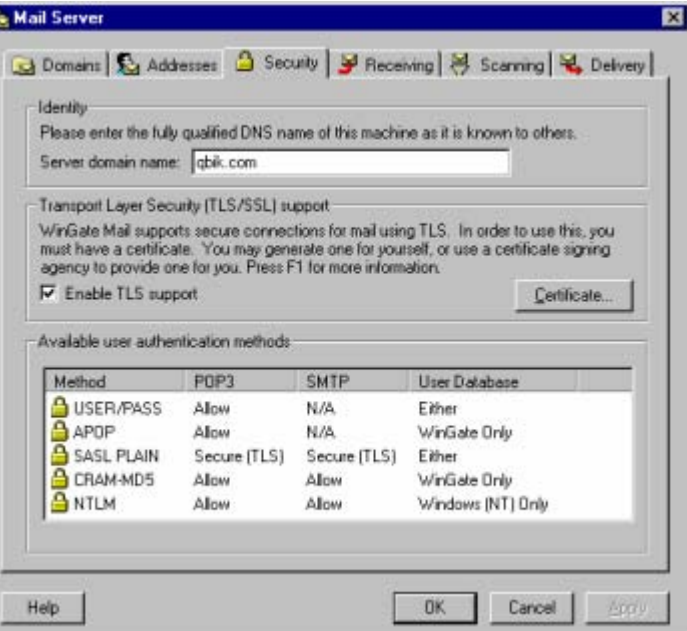

Although changes can be made to the other 3 configuration screens (Receiving, Scanning and Delivery), the defaults will suffice to allow the WinGate mail server to function correctly.

When you click OK on the Email Properties screen you will be presented with a message (see opposite). You will need to answer Yes to this to be able to *receive* emails from the internet.

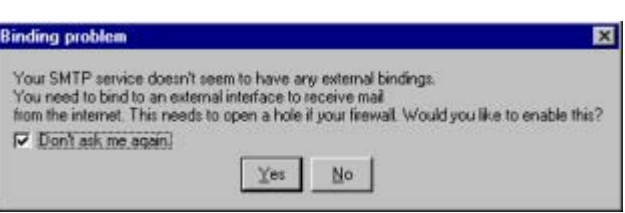

Client machines then need to have their SMTP and Pop3 settings pointed to the WinGate machine's IP address. This example *(right)* shows the entries that would be made in Outlook Express if the WinGate server's IP was 192.168.0.100.

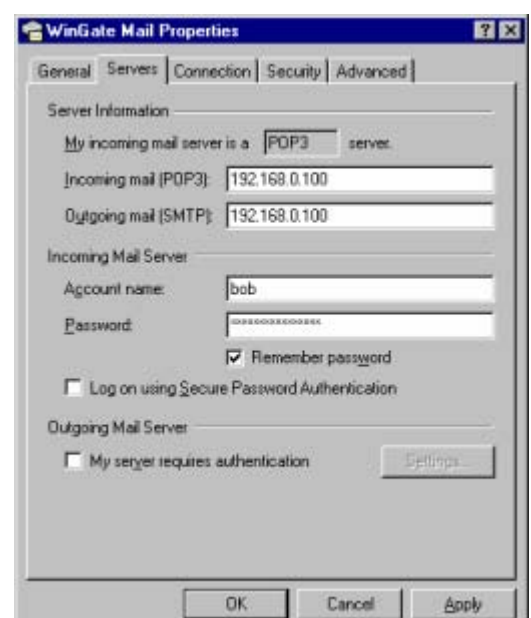

WinGate is now configured and ready to use as an email server.

\*The Domain you enter needs to have a DNS record located somewhere (either locally by you, or with your service provider).

# Scenario 2:

**A mail server already exists on your network:** 

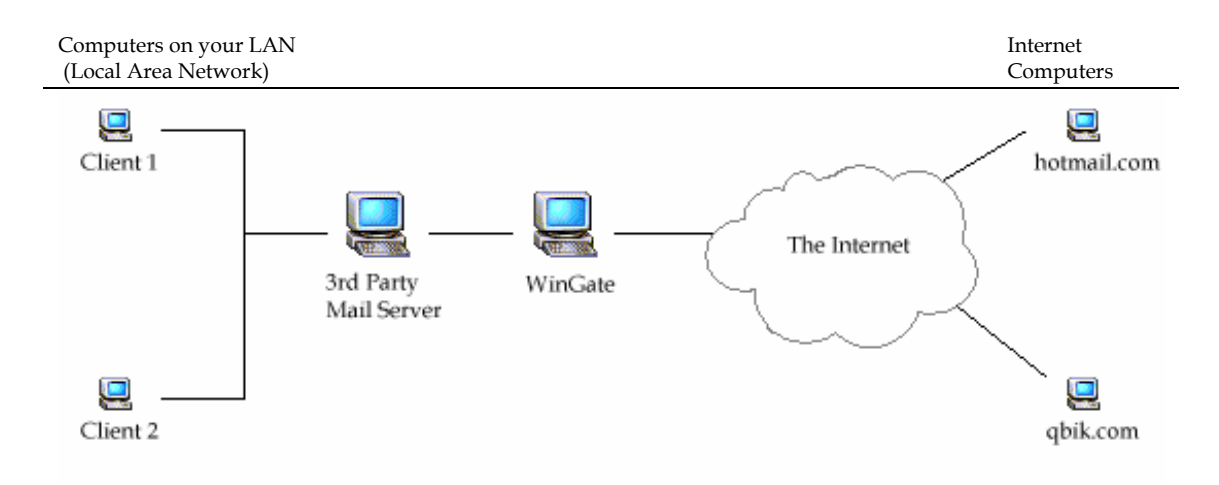

In this situation a 3rd party standalone mail server is responsible for looking after email on your network. There are actually two ways that this situation could be set up. The 3<sup>rd</sup> party mail server could either be configured to deliver its mail to the WinGate mail server which then delivers this email out to the internet, or the 3rd party mail server could 'pass through' WinGate and deliver the email direct itself. We would recommend that you still use WinGate's mail server in this chain as this then gives the added safety of WinGate's Anti-Virus. This section will detail how WinGate needs to be configured to get both situations working.

Firstly, if you choose to configure your  $3<sup>rd</sup>$  party mail server to deliver to WinGate, and then out on to the internet:

Open the Email properties from the 'System Services' tab in GateKeeper, and under 'Domains' enter the name of the domain that is hosted on by the 3rd party mail server. Here it is qbik.com. \* Even though WinGate isn't hosting the domain it still needs to know what your domain is so that it is able to pass the correct email along to the 3rd party mail server

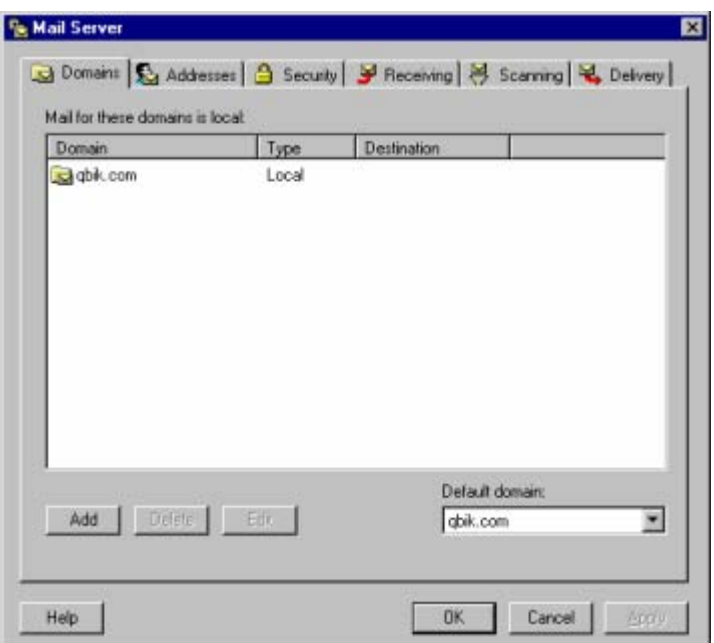

There is no need to configure additional addresses, as your 3rd party mail server will deal with which users have email addresses. As a result, the Addresses tab will be greyed out. Any email addresses already created will be retained as read only.

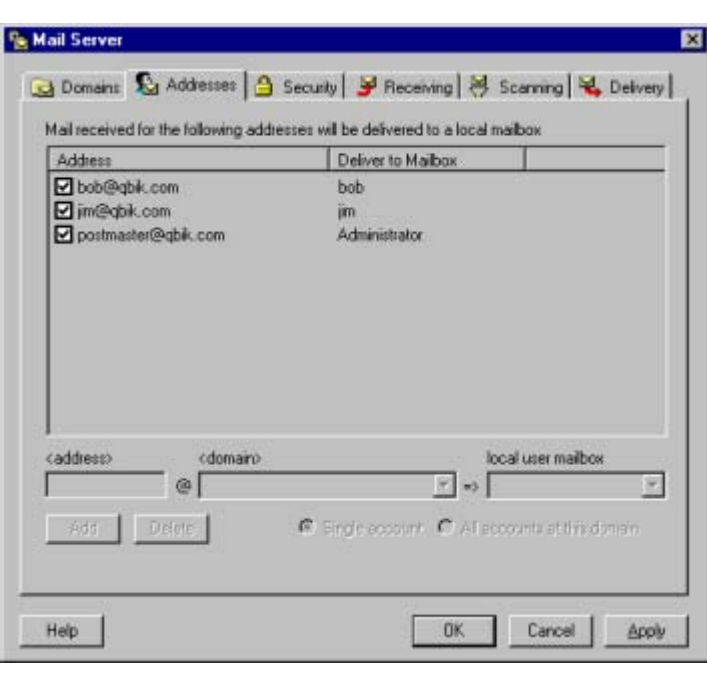

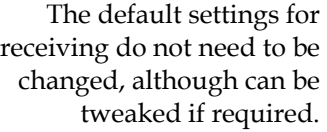

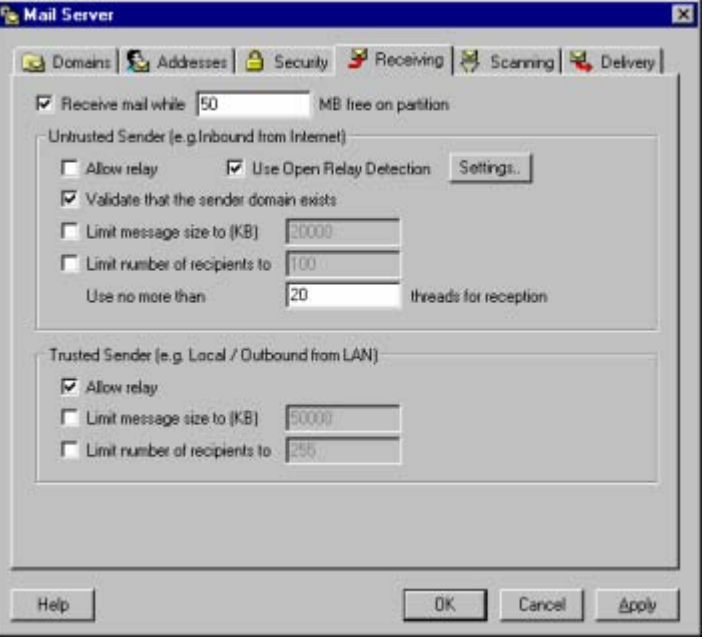

Again no settings need to be changed here, but if you would like email notifications of viruses etc to go to a different address then the Administrator's address can be changed to whatever you choose.

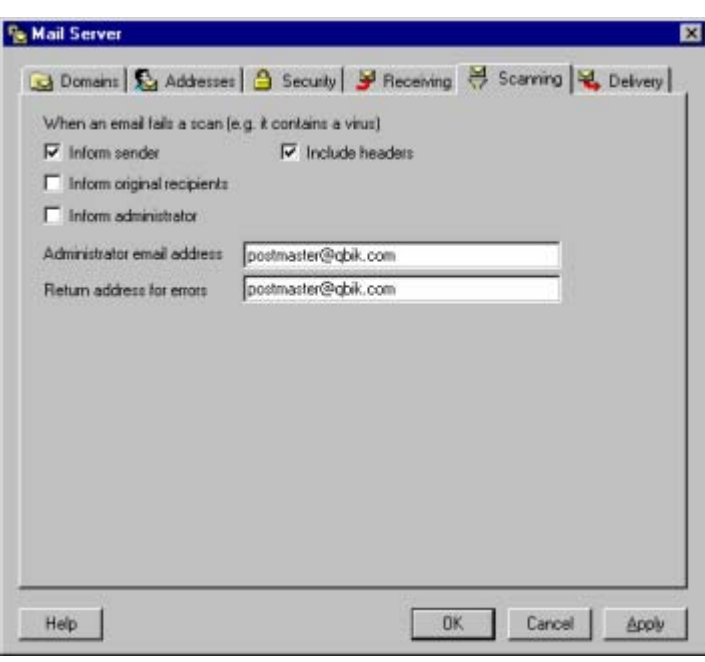

This is the most important screen to configure correctly for this scenario. The 'Remote Delivery' does not need to change as WinGate will deal with this side of things. However as you still wish the 3<sup>rd</sup> party to be your networks mail server, WinGate needs to be told this, and thus the setting under 'Local Mail / Inbound' should be ticked and the IP address of this 3rd party mail server entered here, with the port number that it is listening on (usually port 25 for mail / SMTP)

When you click OK on the Email Properties screen you will be presented with a message (see opposite). You will need to answer Yes to this to be able to *receive* emails from the internet.

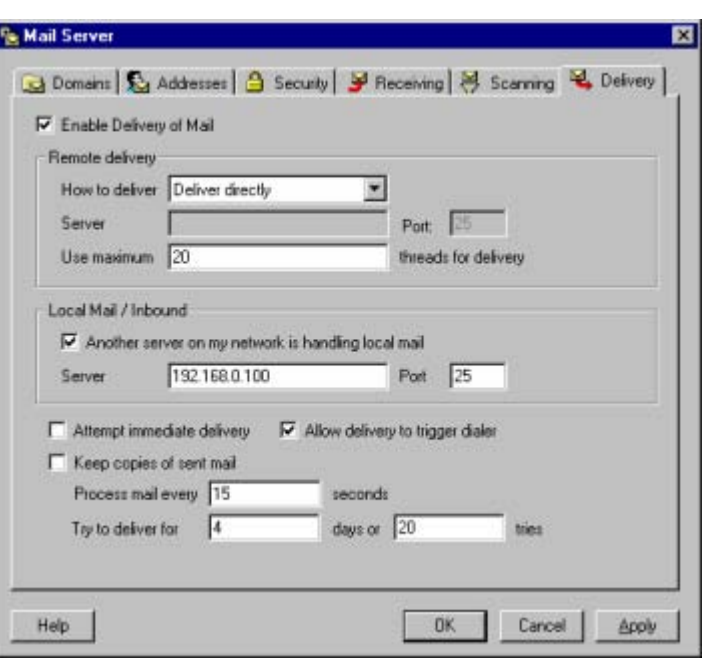

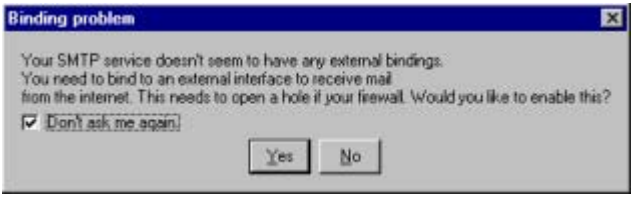

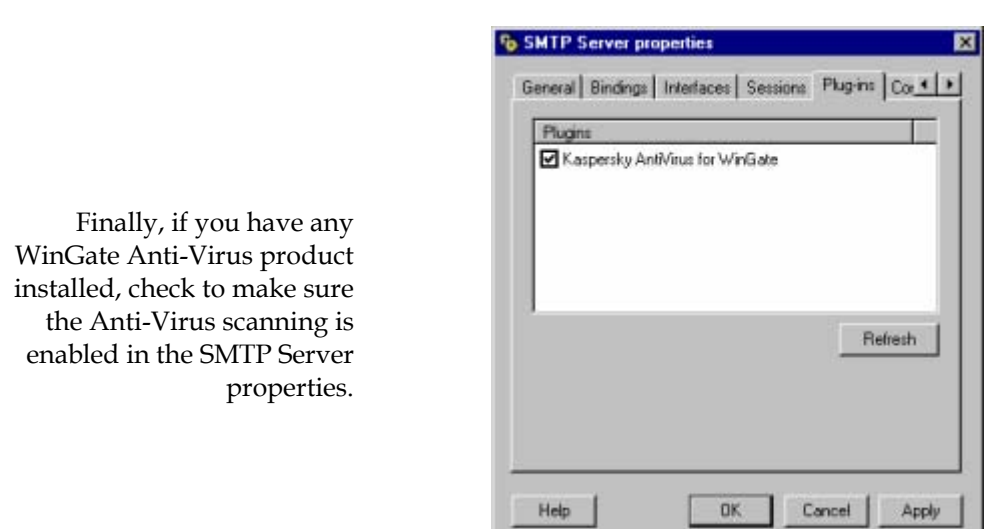

If however you would prefer to simply 'pass through' WinGate and have your existing 3rd party mail server receive and deliver the mail directly to the internet, then you will need to configure WinGate as follows (This description presumes you have installed the ENS):

As none of WinGate's specific mail functions will be used, these will need to be switched off, to stop them interfering when mail is trying to 'pass through'. To do this, right click on both the POP3 and SMTP Servers in the System Services tab and select Stop.

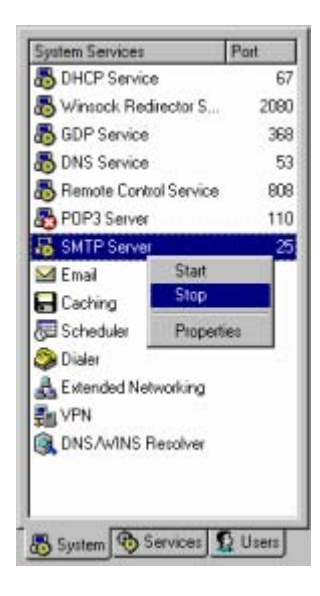

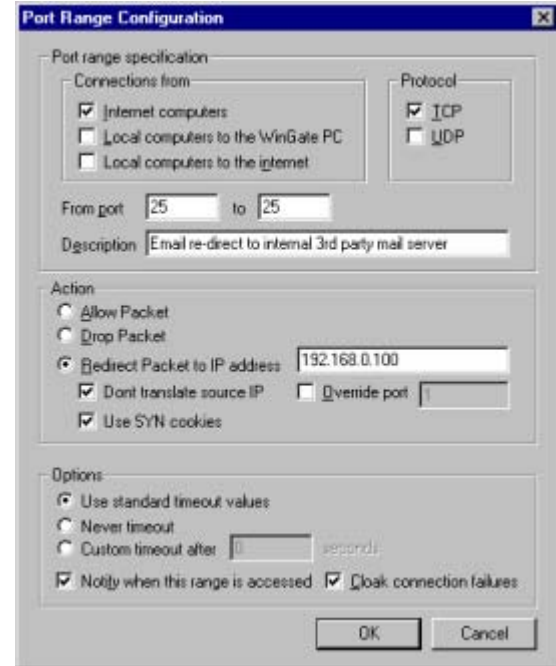

To ensure mail is sent to your domain gets through to the 3rd party mail server, a redirect needs to be added so that WinGate knows where to forward the inbound email onto. This is done by opening up the ENS properties and under the Port Security tab adding a redirection such as the one opposite (where 192.168.0.100 is the IP address of the 3rd party mail server).

WinGate doesn't require any configuration to send the email as the 3<sup>rd</sup> party mail server should be configured to use WinGate as it's default gateway, and thus will use NAT to connect to the internet.

Irrespective of whether you have WinGate in pass through or forwarding mode, client computers should have their Mail clients set up identically to send and receive.

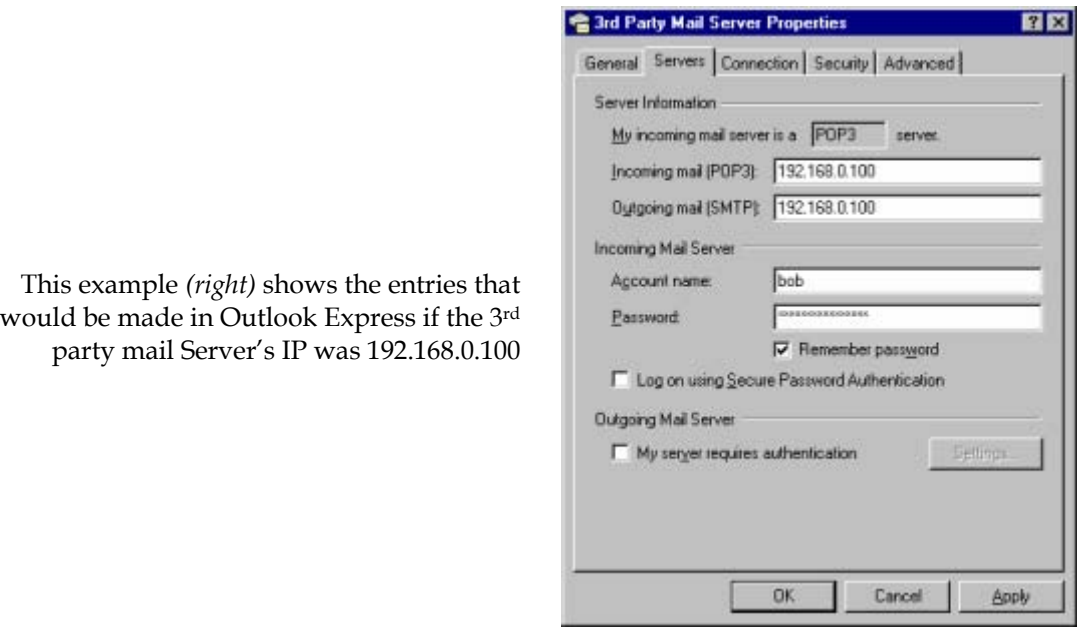

\*The Domain you enter needs to have a DNS record located somewhere (either locally by you, or with your service provider).

## Scenario 3:

#### **Your ISP hosts your email.**

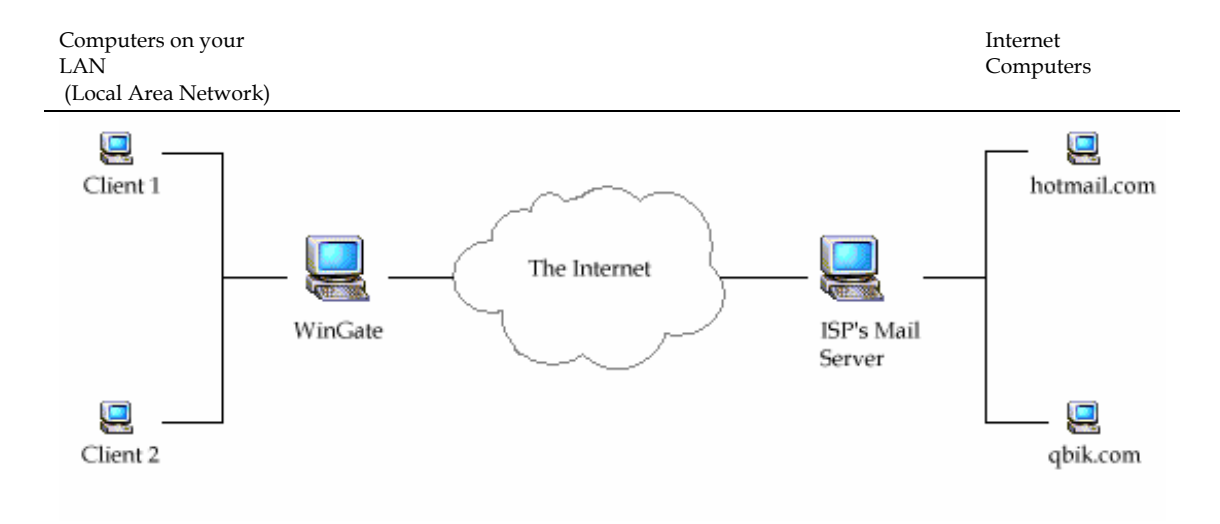

In this situation you connect through WinGate (this example presumes that the ENS is installed) to your ISP to collect and send email, and the ISP talks to the other computers on the internet. WinGate can have some involvement in this process, if required. We would recommend that you set your mail clients to send to WinGate, and then point WinGate at the ISP's mail server, as this will provide anti virus scanning. So if Bob is client 1 and sends an email to Frank at Hotmail, then the mail client (say, Outlook) is either configured with the ISP's mail server details, and will NAT through WinGate and talk directly with this ISP server (SMTP). Or alternatively, send to WinGate's mail server, which will process the mail and send it to the ISP's mail server. This ISP server will, in turn, process the email and send it to Hotmail, where Frank will receive it. When Frank replies, hotmail will talk to the ISP's mail server who will store the message for Bob. Then Bob's email program (Outlook) on client 1 will connect to the ISP's mail server (POP3) through WinGate, and download any new messages he has waiting.

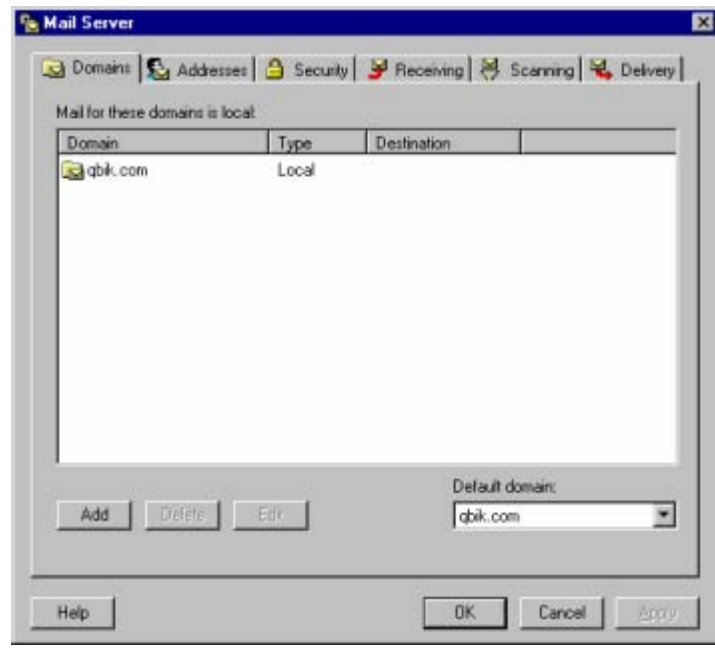

Open the Email properties from the 'System Services' tab in GateKeeper, and under 'Domains' enter the name of the domain that is hosted on the ISP's mail server. Here it is qbik.com. \* Even though WinGate isn't hosting the domain, it still needs to know what your domain is so that it will only allow email from your domain to be sent

You do not need to configure any user Addresses or any other information regarding Receiving as, in this situation, WinGate isn't involved in that part of the proces.

Again no settings here need to be changed, but if you would like email notifications of viruses etc to go to a different address then the Administrator's address can be changed to anything

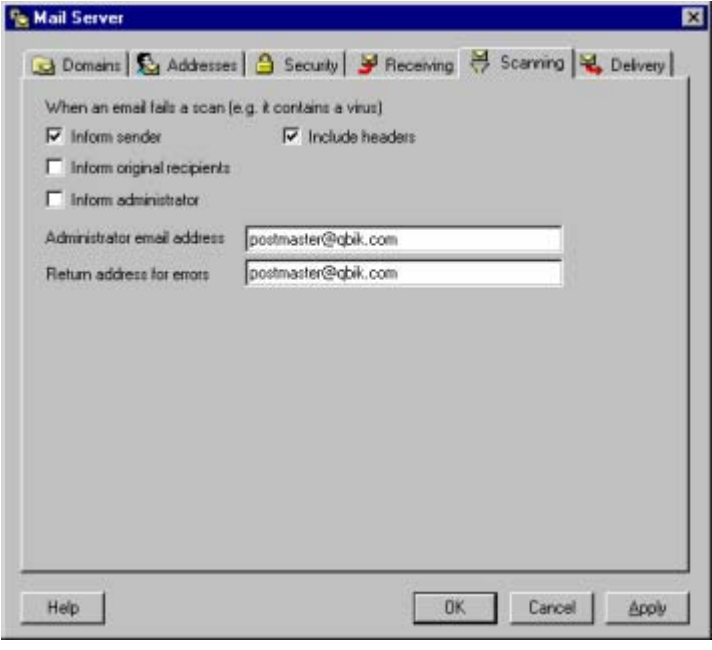

It is under Delivery that the only major configuration change has to be made. Instead of 'Remote Delivery' being set to Deliver directly, the setting should be changed in the drop

down list to Use Gateway and either the IP address or name of your ISP's server should be entered with the correct port number.

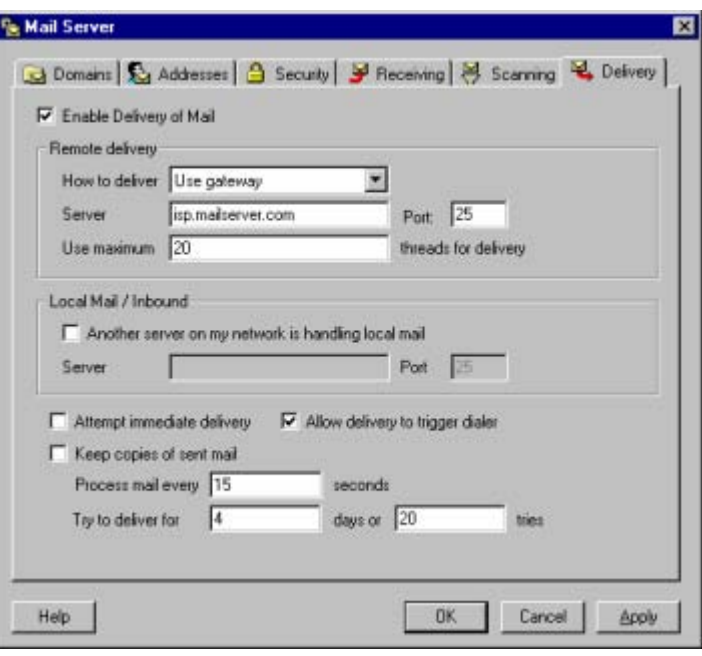

When you click OK on the Email Properties screen you will be presented with a message (see opposite). You will need to answer Yes to this to be able to *receive* emails from the internet.

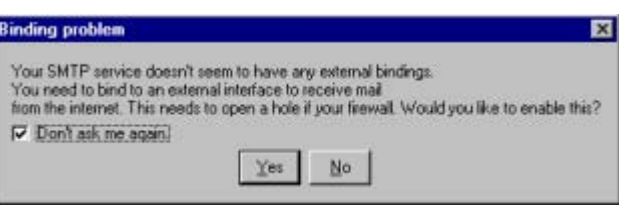

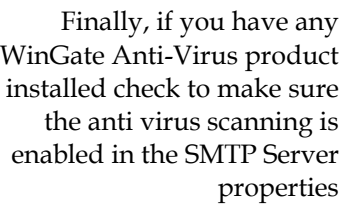

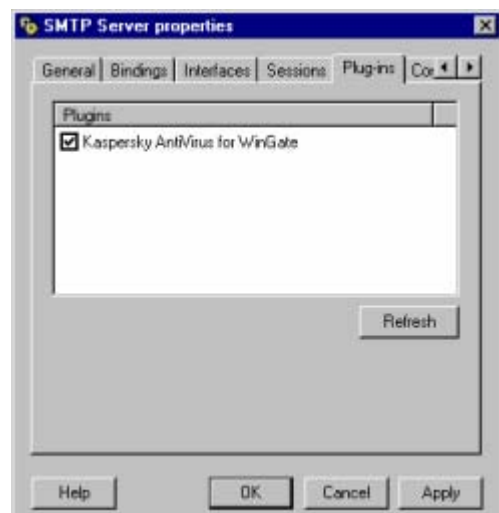

If however you do not wish to take advantage of WinGate's Anti virus scanning (or you already have other methods in place) and would prefer to have your mail clients connect directly to your ISP's server then very little configuration needs to be done in WinGate. Simply stop the mail components of WinGate by right clicking on them in the System Services tab in GateKeeper.

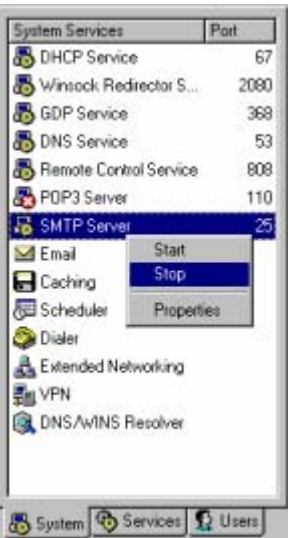

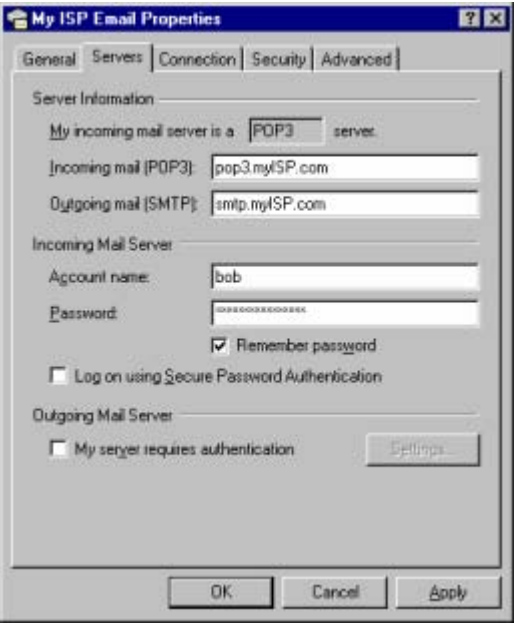

In this scenario your mail is stored remotely on the ISP's server, so the email client on your LAN computers should be configured as if directly connected to the internet (as long as NAT is installed and active on the WinGate machine). This example *(right)* is how Outlook Express would be configured.

\*The Domain you enter needs to have a DNS record located somewhere (either locally by you, or with your service provider).